## 嘉義縣政府基層機關 公文整合資訊系統 **Webex** 視訊會議軟體 使用步驟

 $\overline{\phantom{0}}$ 

一、 Webex 視訊會議軟體使用說明

步驟一:

開啟 Chrome 瀏覽器並輸入網址(<https://futureinformationco.my.webex.com/meet/lin>) 後,若出現訊息,請點選「取消」,並於網頁下方點選「從您的瀏覽器加入」。

註:若以手機操作,則需安裝 Chrome 及 Webex Meetings app 方可使用,且易受 螢幕大小及網路連線品質影響課程品質,故請於電腦進行操作。

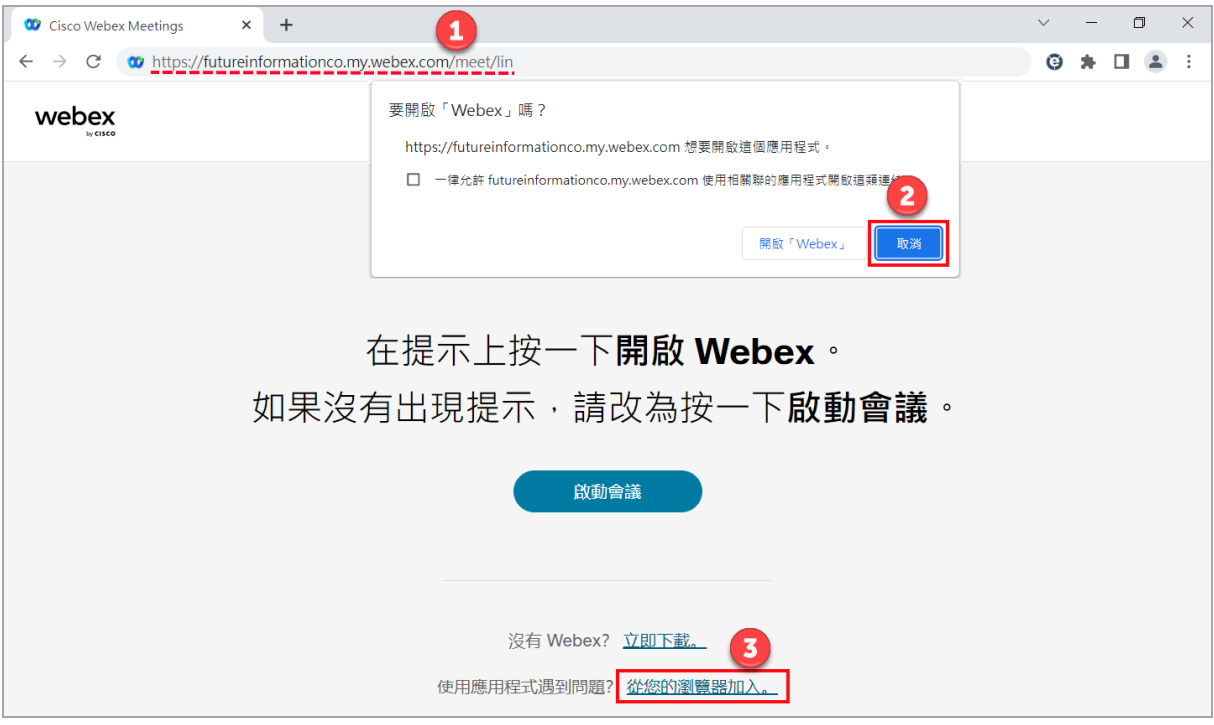

步驟二:

輸入上課學員機關名稱+姓名、信箱及字元後,點選「下一步」。

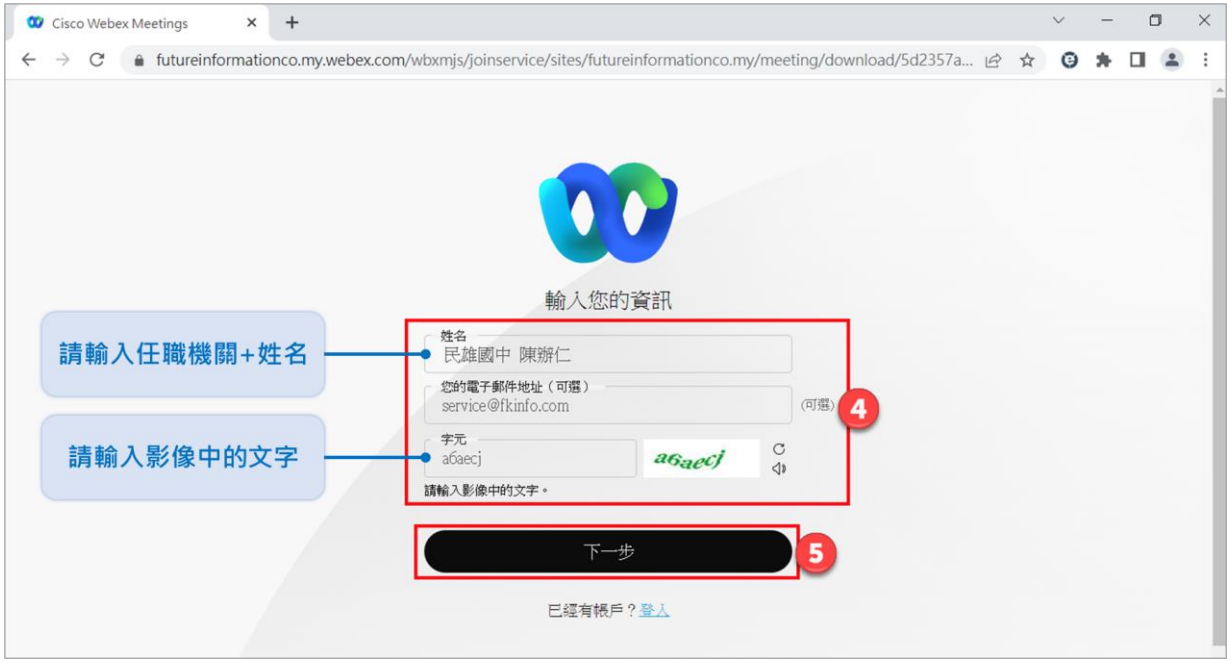

步驟三:

## 點選「加入會議」,即可進入線上課程。

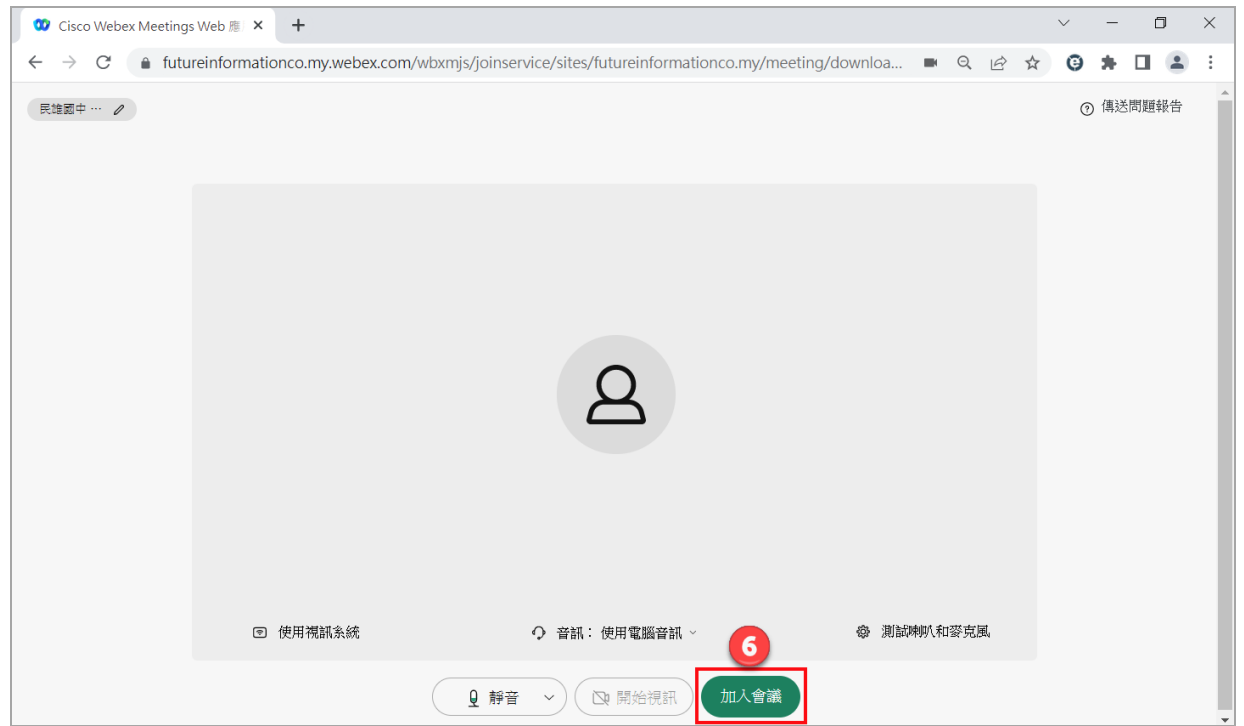

二、 問題排除

1.若學員於未開課期間登入本課程觀看時,會顯示以下畫面,係屬正常情形。

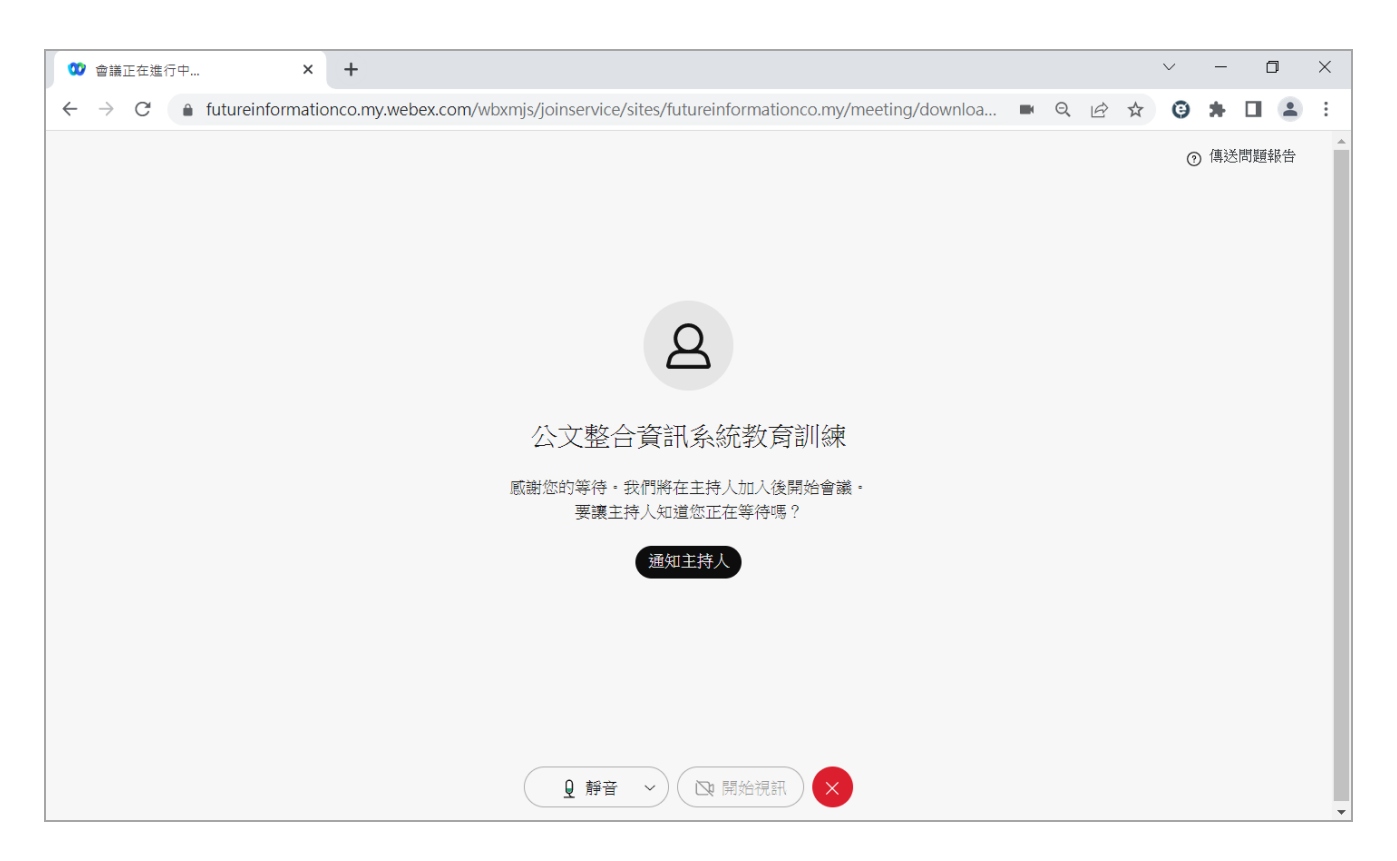

2.欲修改學員資訊,請關閉網頁並依步驟一~三重新操作即可。

3.未聽到聲音時,如何排除?

(1) 測試於電腦撥放音樂或至影音平台撥放影音確認是否有聲音,若無聲

音,請先排除電腦硬體問題。

(2) 若電腦可正常撥放音樂,則可依下圖方式排除。

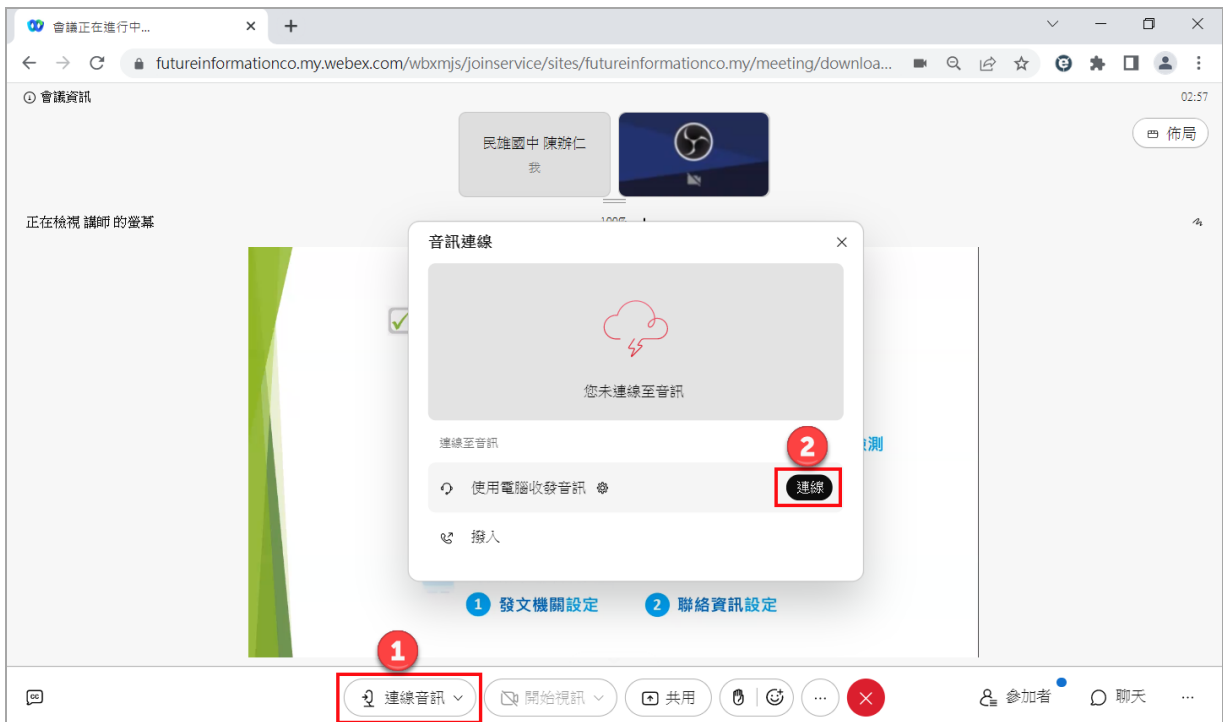

4.若畫面較小時,如何排除?

請於右上角點選「佈局」,開啟全螢幕檢視選項(由● 改為●),即可放大畫 面檢視。

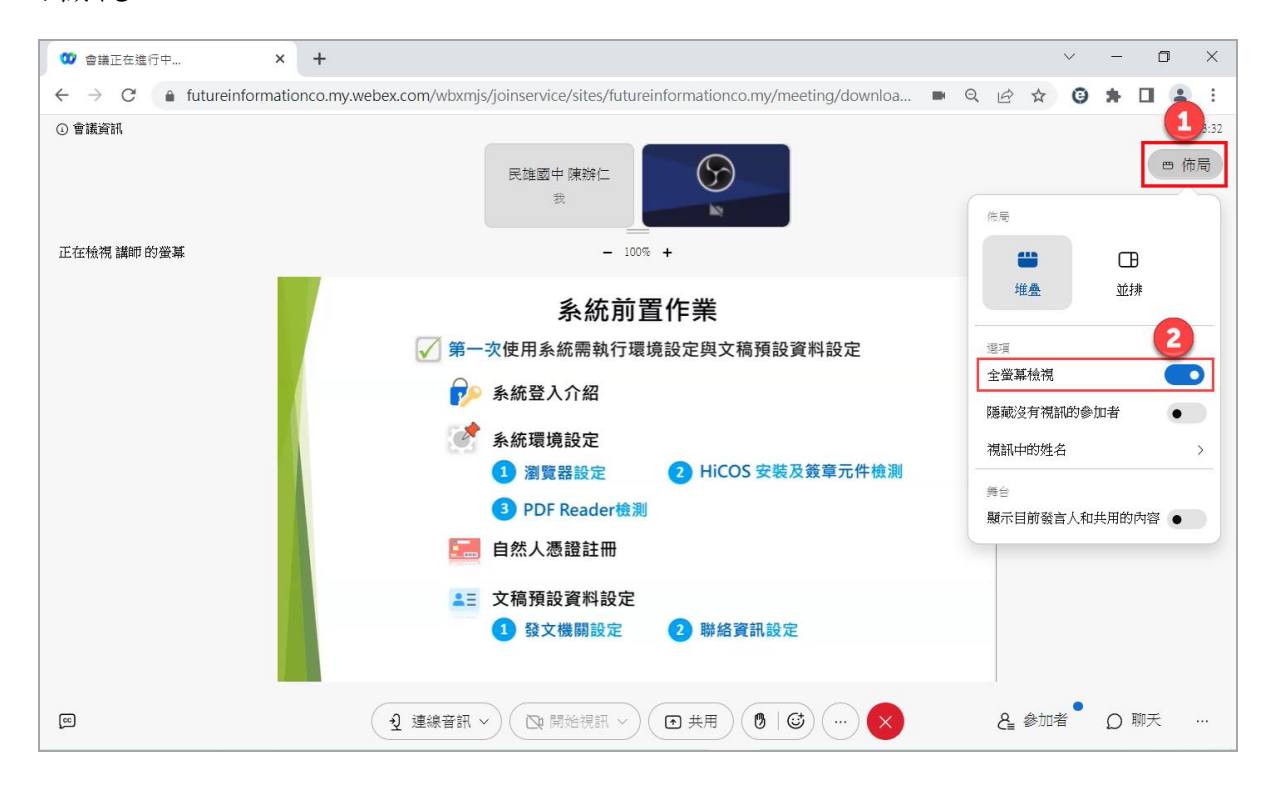